# 令和 5 年度 第 21 回アビリンピック徳島大会 2023 表計算競技 課題説明書

#### 1. 競技課題

競技は次の3種類の課題で行い、どの課題から始めても構わない。 課題1:四則演算・参照・関数設定・表示形式・折れ線グラフ・棒グラフ 9 月の現在体重データの変化を可視化し健康管理を意識できるようにする。

課題2:関数設定・表示形式・補助円グラフ付き円・ウインドウ枠の固定 関数の特徴を生かしたデータ集計の確認、補助円グラフ付き円グラフを新しいシートに作成する。

課題3:関数設定・ピポットテーブル集計 「健康実感アンケート」をもとに、性別および年代ごとの回答状況がわかる表を作成する。

- 2. 使用機種及び使用ソフトウエア 使用機種は、Windows 10 をインストールしたもので、CD-R に書込み可能なドライブもしくは USB フラッシ ュメモリを使用可能な環境のパソコンとする。 使用ソフトウエアは、Excel2016 とする。
- 3. 競技時間

解答時間は 90 分間とする。説明、設定、の時間は別途設け、競技全体の時間は 100 分間とする。

#### 4. 注意事項

- ① 競技中は、参考書・メモなどは必ずしまってください。
- ② 競技委員の指示があるまで、この表紙は開けないでください。
- ③ 競技開始の合図で解答を始めてください。
- ④ 解答は、デスクトップ上の「2023 表計算課題」ファイルを使用し、上書き保存してください。なお、解答時間 中に印刷は行いません。
- ⑤ 「2023 表計算課題」ファイルは、課題ごとにシートが分かれています。
- ⑥ 指示のない項目については、仕上がりイメージを参考に作成してください。
- ⑦ 競技中にパソコンが故障した場合は、静かに手をあげて競技委員に告げ、指示に従ってください。
- ⑧ 競技中に質問のある場合も静かに手をあげ、競技委員に伝えてください。ただし、競技問題の内容に関す る質問には答えられませんので注意してください。
- ⑨ 競技中に手洗いに立ちたいとき、また気分が悪くなったときは、静かに手をあげて競技委員に告げ、指示に 従ってください。
- ⑩ 全ての課題が終わった人は、退室しても構いません。ただし、再入室はできませんので、荷物を持って静か に退室してください。
- ⑪ 競技終了の合図があったら、作業をやめ競技委員の指示に従ってください。

### 【課題1】四則演算・参照・関数設定・表示形式・折れ線グラフ・棒グラフの作成 9 月の現在体重データの変化を可視化し、健康管理を意識できるようにする。

課題ファイルのシート「課題1」を開き、以下の設問に従って表を完成させ、作成したファイルを上書き 保存すること。

[仕上り見本]

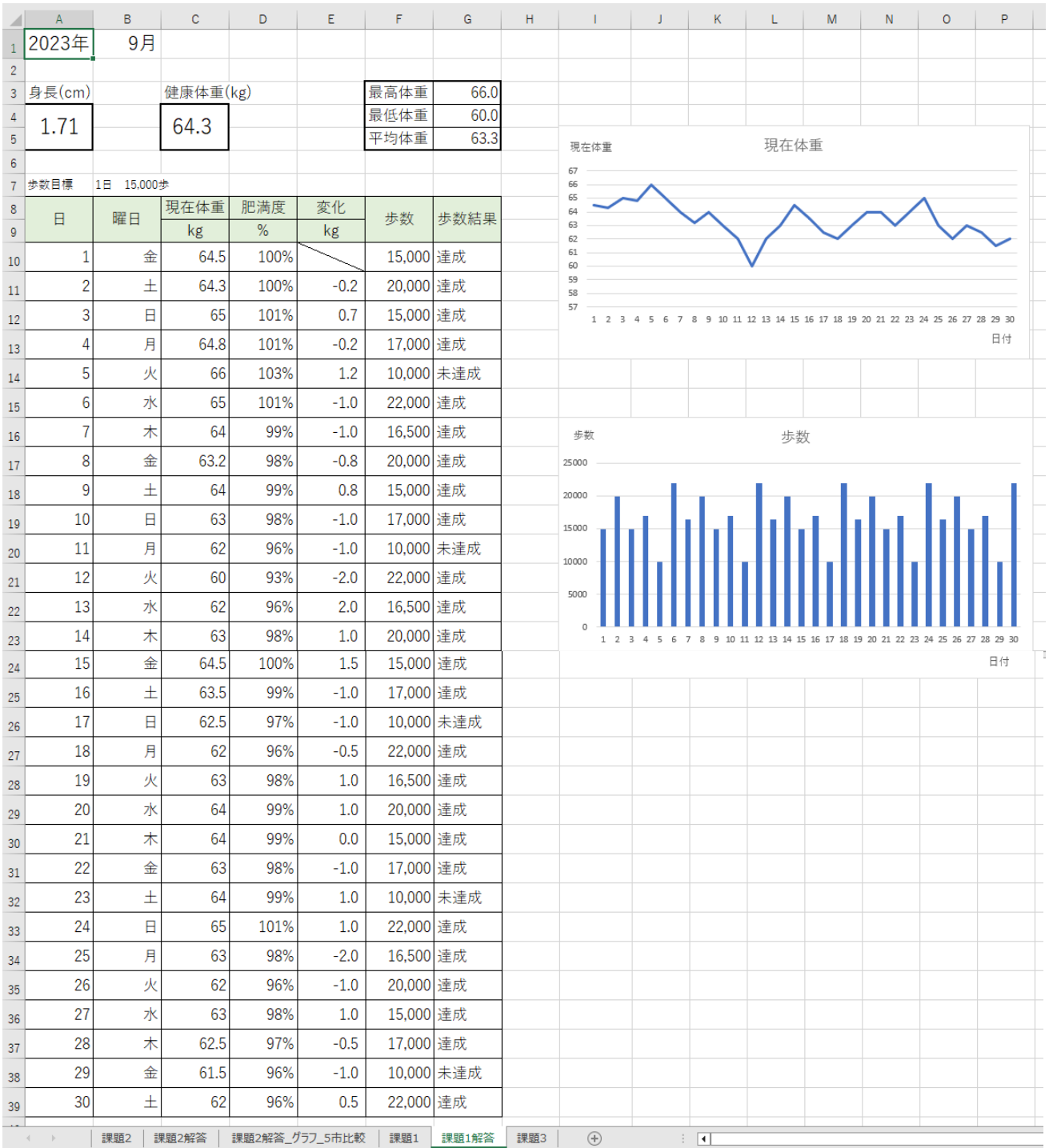

## 設問1 次の指示に従い、「列の幅」を設定すること。

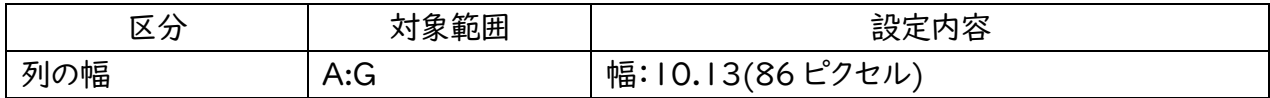

設問2 次の指示に従い、各「四則演算・参照」を設定すること。

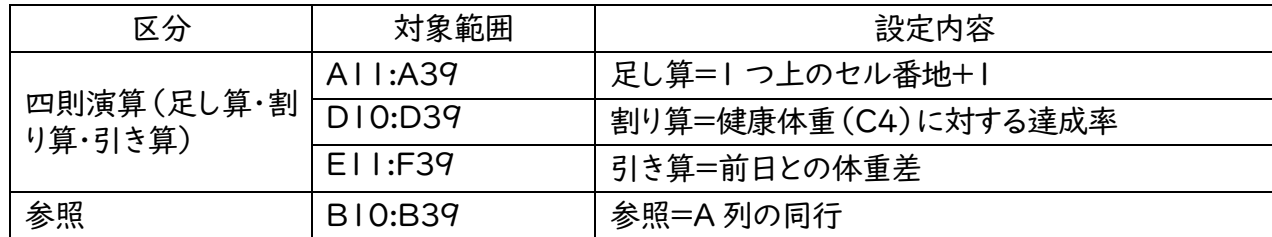

設問3 次の指示に従い、各「関数」を設定すること。

| 区分          | 対象範囲           | 設定内容                                    |
|-------------|----------------|-----------------------------------------|
| 関数(DATE)    | AIO            | $H = DATE(A, B, I, I)$                  |
| 関数(MAX)     | G3             | 最高体重=MAX(C10:C39)                       |
| 関数(MIN)     | G4             | 最低体重=MIN(C10:C39)                       |
| 関数(AVERAGE) | G <sub>5</sub> | 平均体重=AVERAGE(C10:C39)                   |
| 関数(IF)      | G10:G39        | 結果<br>(例)GI0=IF(CI0>=\$C\$4,"達成","未達成") |

設問4 次の指示に従い、各「表示形式」を設定すること。

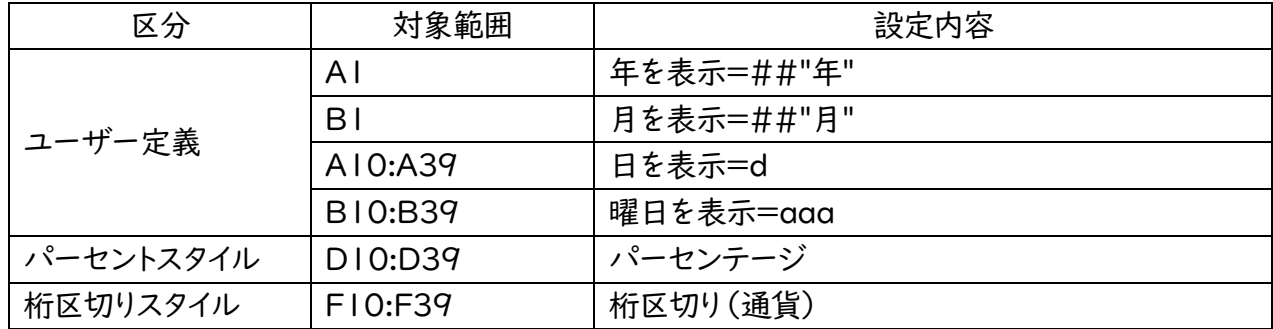

設問5 次の指示に従い、「折れ線グラフ・棒グラフ」を作成すること。

「折れ線グラフ」

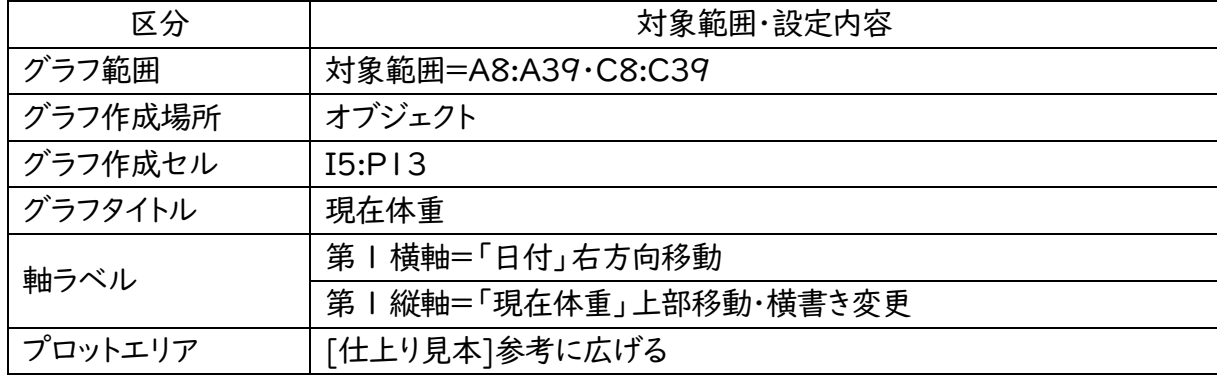

「棒グラフ」

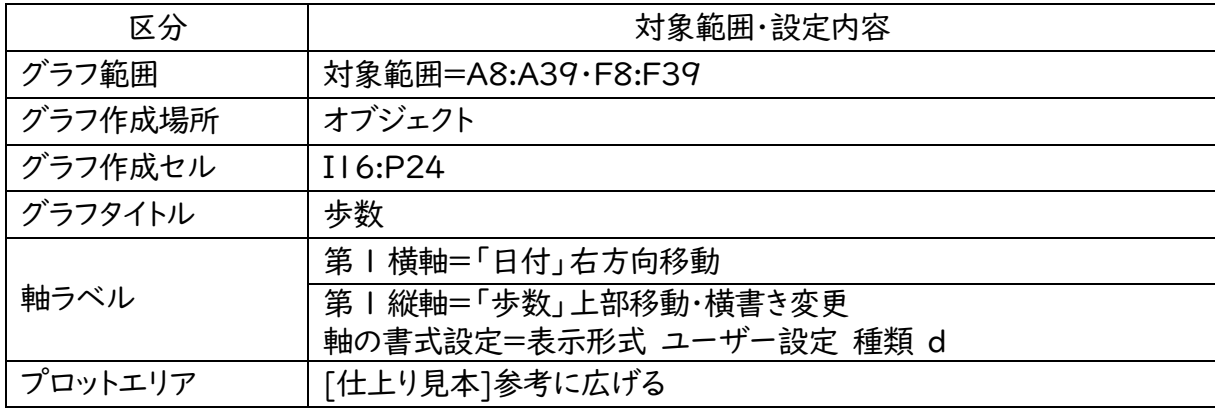

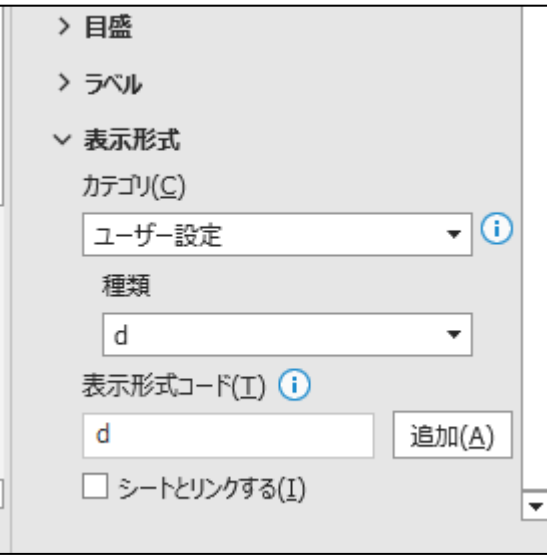

軸ラベル:軸の書式設定=d 作成グラフ選択→横(項目)軸:選択→グラフツール 書式→現在の選択範囲:確認 選択対象の書式設定→下部へ移動 画像参照

【課題2】関数設定・表示形式・補助円グラフ付き円・ウインドウ枠の固定。

関数の特徴を生かしたデータ集計の確認、補助円グラフ付き円グラフを新しいシートに作成する こと。

課題ファイルのシート「課題2」を開き、以下の設問に従って、表及びグラフを完成させ、作成したファイ ルを上書き保存しなさい。

[仕上り見本:集計]

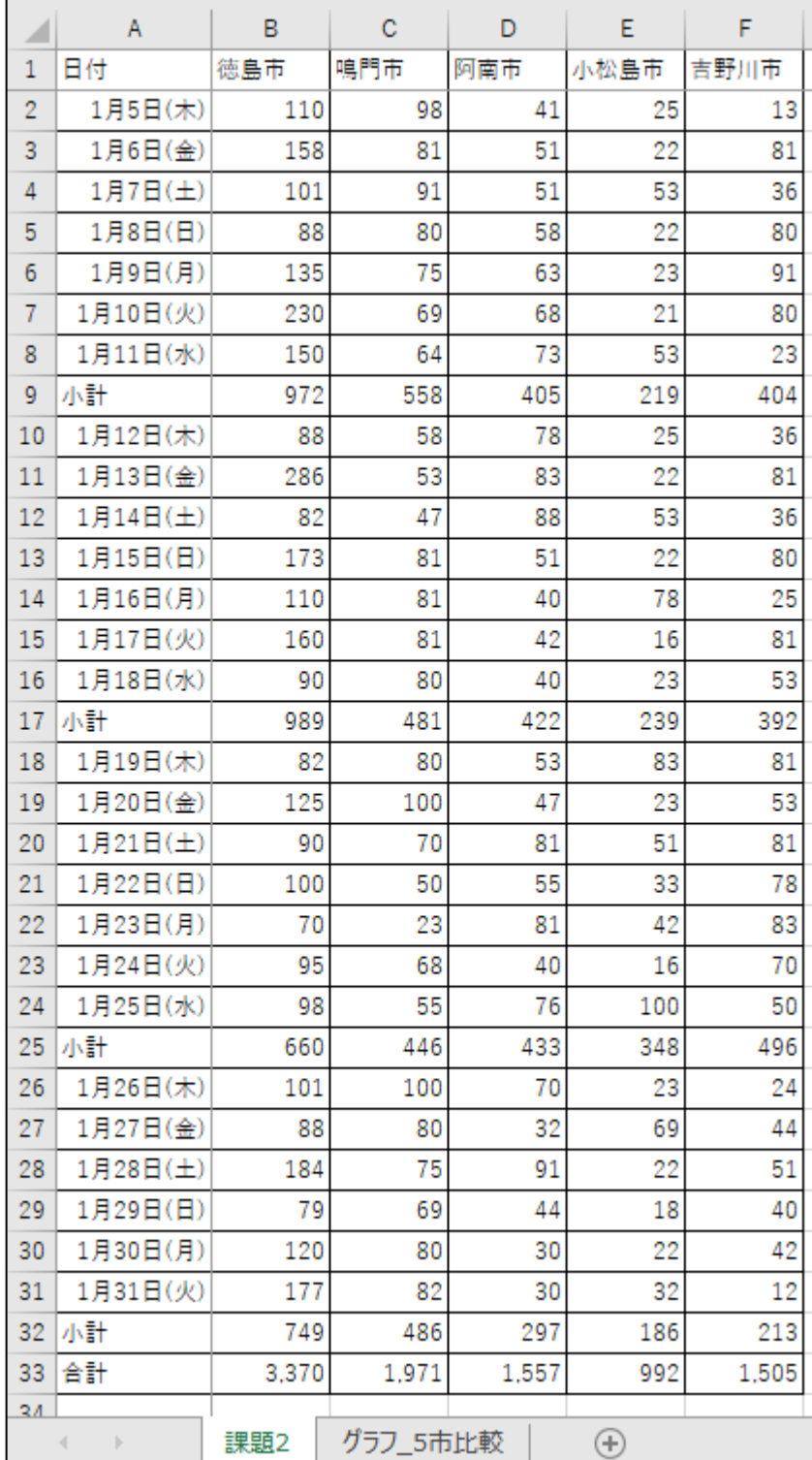

設問1 各セル番地に「関数」を設定すること。

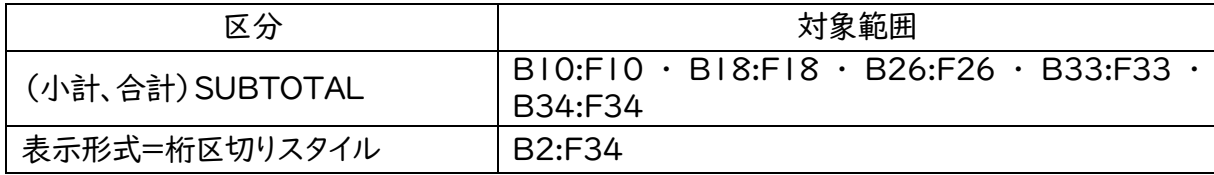

設問2 各セル番地に「表示形式」を設定すること。[仕上り見本参照]

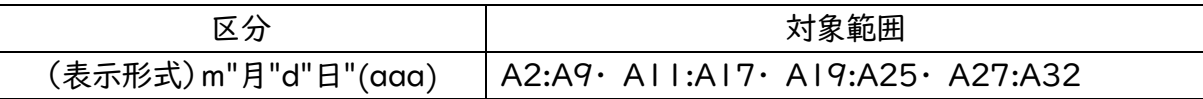

設問3 2行目を削除すること。

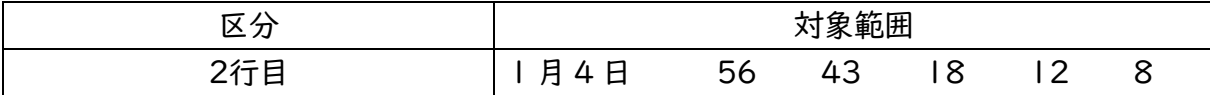

[仕上り見本:グラフ]

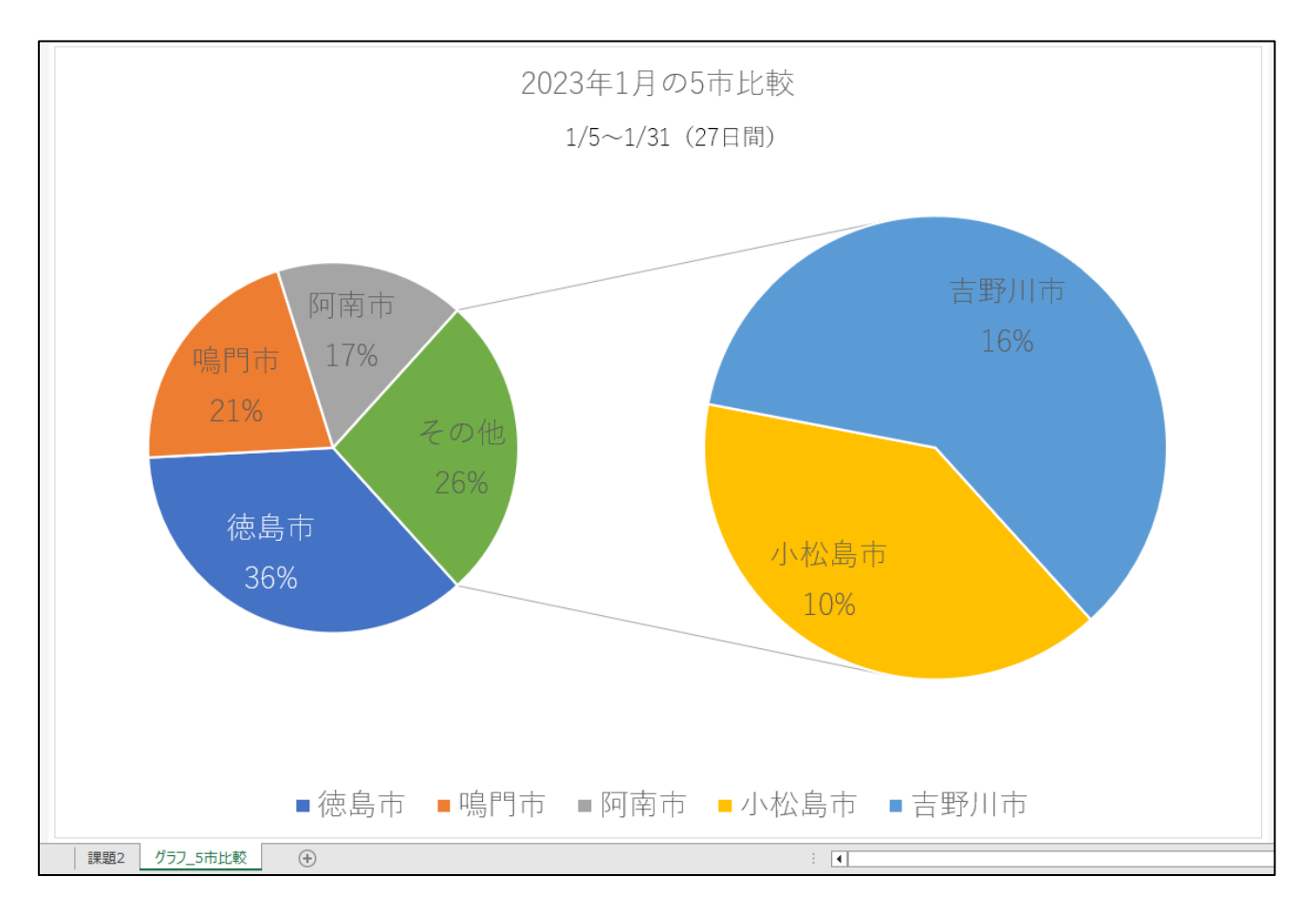

設問4 次の指示に従い、「補助円グラフ付き円」グラフを作成すること。

| 区分          | 対象範囲·設定内容                                    |  |
|-------------|----------------------------------------------|--|
| グラフ範囲       | 対象範囲=BI:FI·B33:F33                           |  |
| グラフ作成場所     | 新しいシート                                       |  |
| クイックレイアウト   | 設定内容=レイアウトワ                                  |  |
| グラフ要素の追加    | 設定内容=凡例下<br>文字サイズ=18pt                       |  |
| グラフタイトル     | 対象範囲·設定内容=グラフの上に「2023年1月の5市比較」<br>文字サイズ=18pt |  |
| テキストボックスの追加 | グラフサブタイトル「1/5~1/31 (27日間)」<br>文字サイズ=14pt     |  |
| 系列Ⅰ要素       | 文字サイズ=18pt<br>設定内容=徳島市のみ文字白色                 |  |
| グラフシート名     | 変更=グラフ_5 市比較                                 |  |

設問5 データ管理をスムーズにする為にシート「課題 2」のウインドウ枠の固定を設定すること。

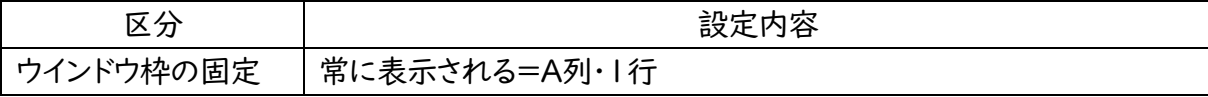

【課題3】関数設定・ピポットテーブル集計

「健康実感アンケート」をもとに、性別および年代ごとの回答状況がわかる表を作成すること。

課題ファイルのシート「課題3」を開き、以下の設問に従ってデータ処理を行い、作成したファイルを上 書き保存すること。

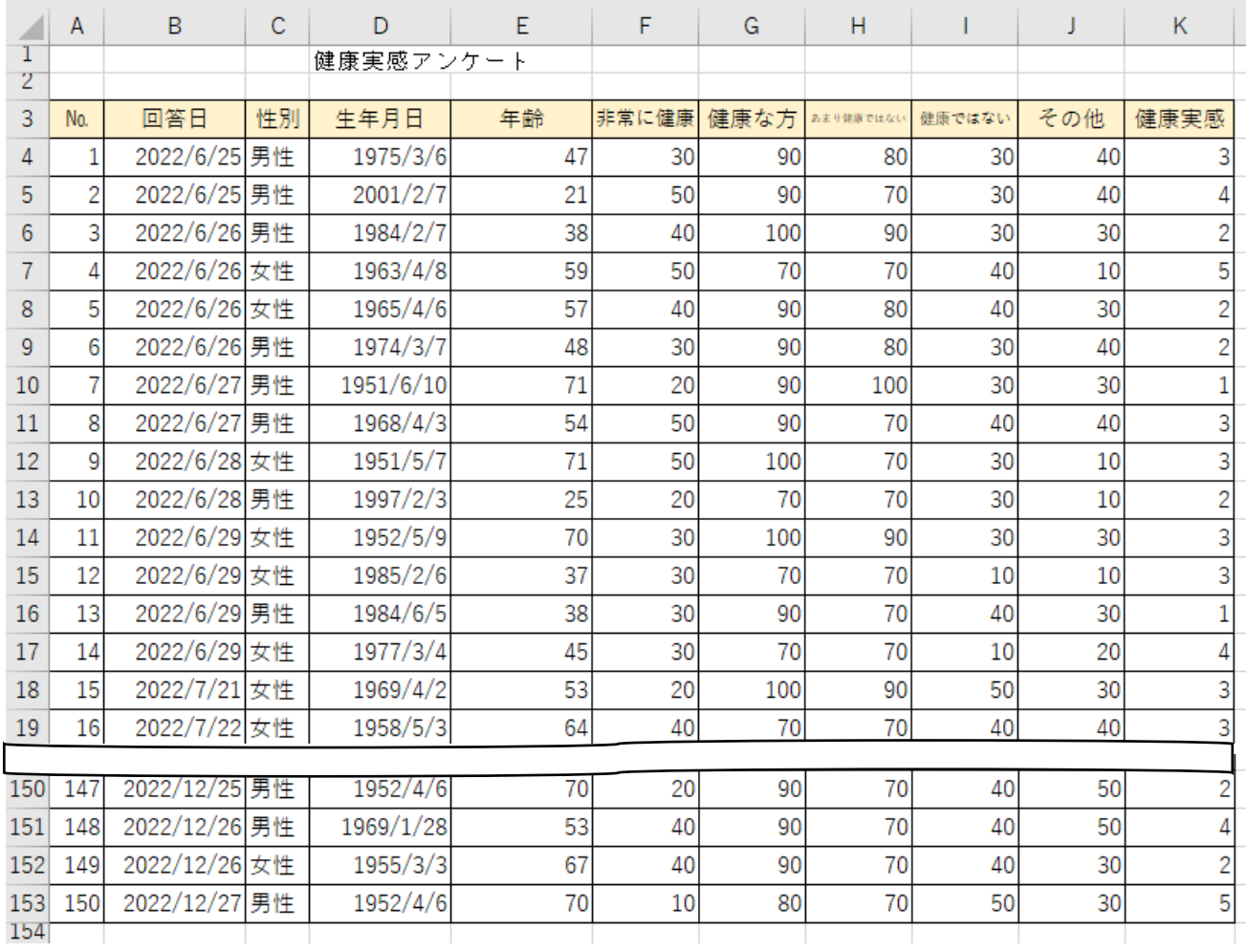

[仕上り見本 アンケート回答データ]

## [仕上り見本 ピポットテーブル]

![](_page_8_Picture_20.jpeg)

# [仕上り見本 アンケート集計結果]

![](_page_8_Picture_21.jpeg)

### 設問1 列の挿入と項目を入力すること。

![](_page_9_Picture_164.jpeg)

### 設問2 アンケート回答データの「関数」を設定すること。

![](_page_9_Picture_165.jpeg)

### 設問3 「ピポットテーブル」集計すること。

![](_page_9_Picture_166.jpeg)

![](_page_9_Picture_167.jpeg)

## 設問4 「感想アンケート集計結果」へ、指定のピポットテーブルデータを貼り付け編集すること。

![](_page_9_Picture_168.jpeg)